# GUÍA DEL USO Y MANEJO DE OUTLOOK

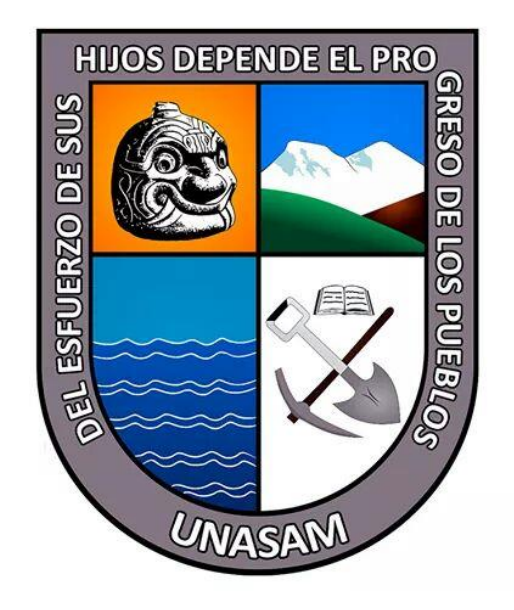

OFICINA GENERAL DE TECNOLOGÍAS DE LA INFORMACIÓN, SISTEMAS Y ESTADÍSTICA

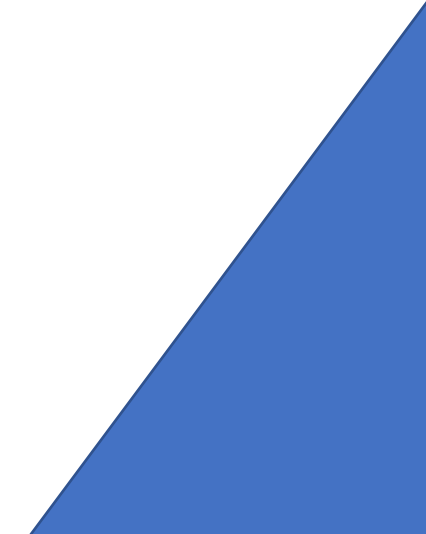

#### **PARA INGRESAR AL OUTLOOK**

1. Dirigirnos a la página web de la Unasam [\( www.unasam.edu.pe](http://www.unasam.edu.pe/) ) y damos clic en el ícono del sobre de la parte superior izquierda de la pantalla

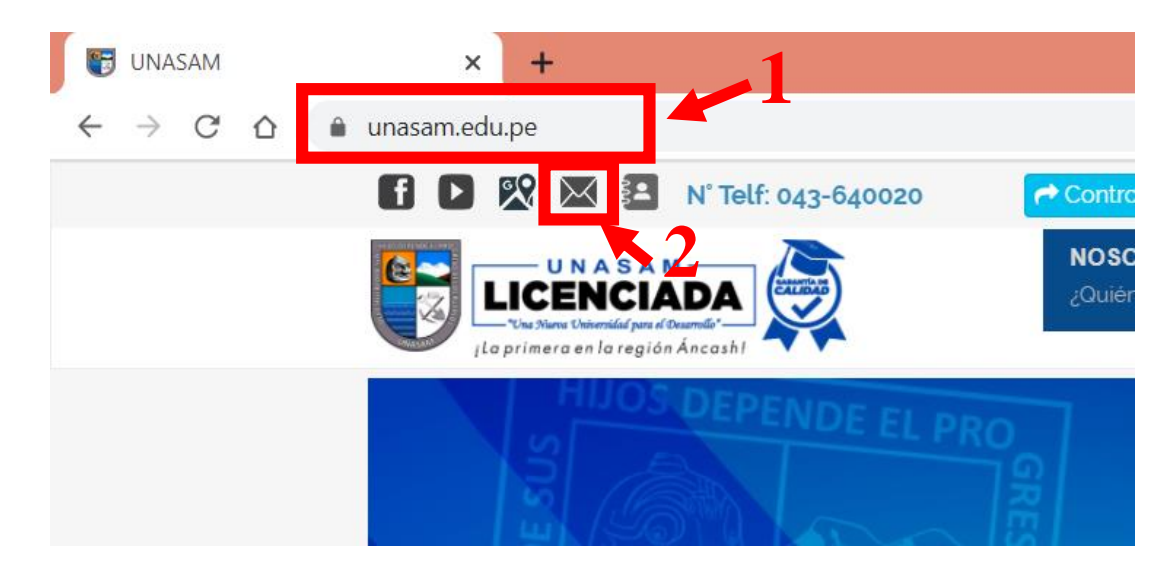

2. Hacemos clic en el botón naranja que indica iniciar sesión

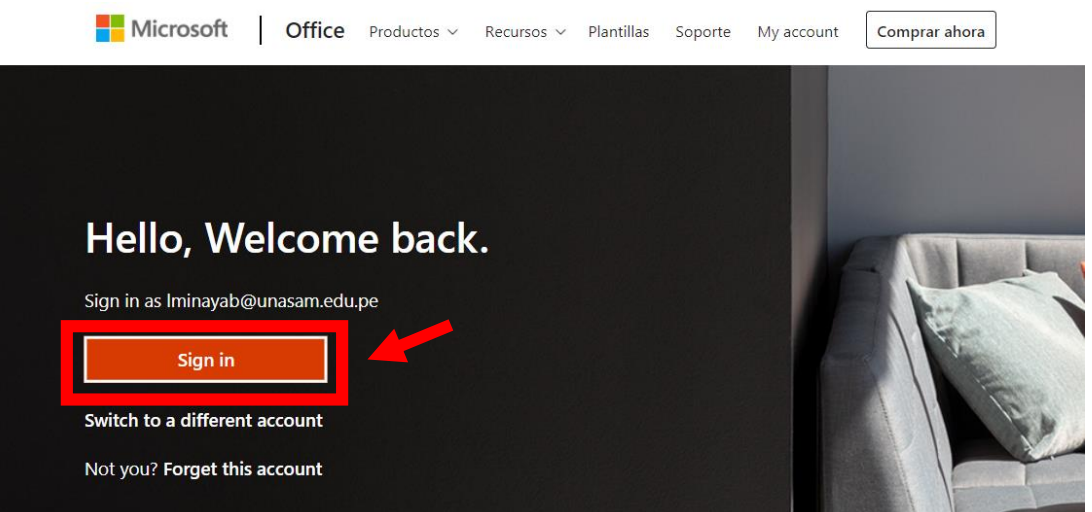

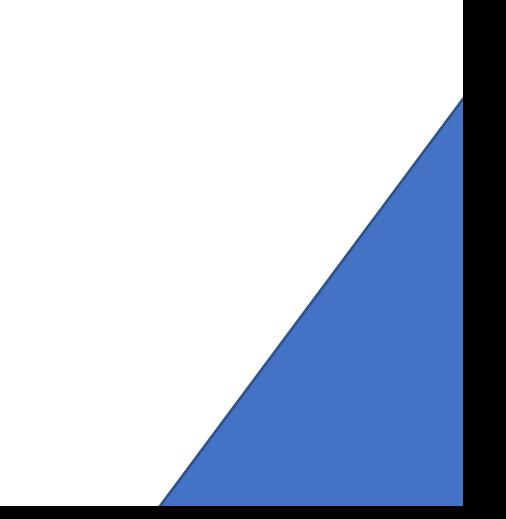

#### 3. Iniciamos sesión con nuestro correo y contraseña institucional

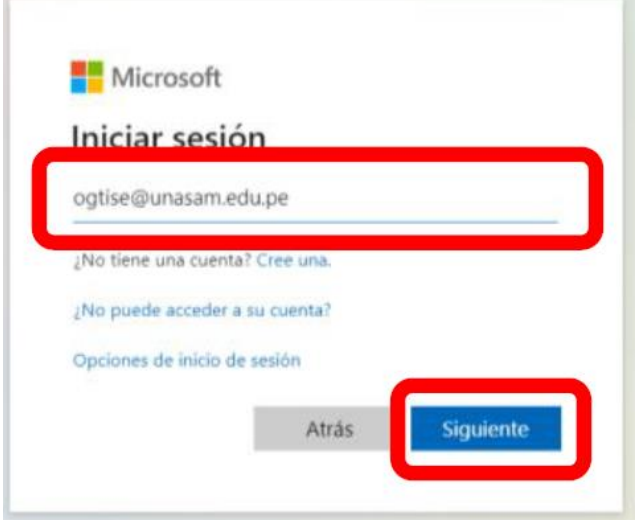

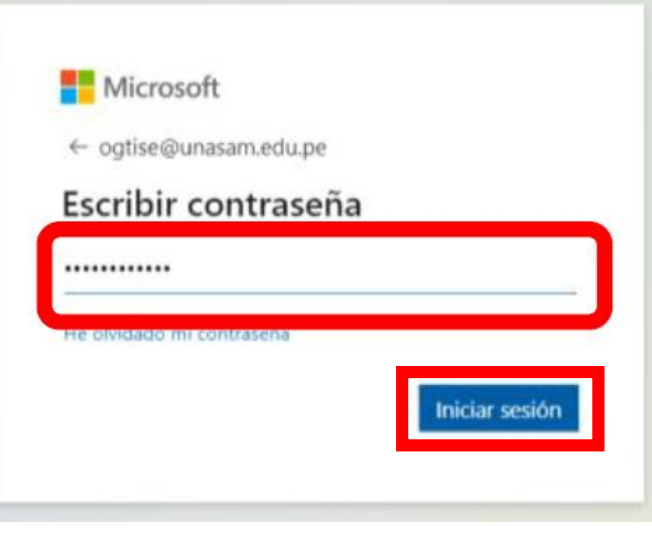

4. Nos dirigimos a la aplicación "Outlook"

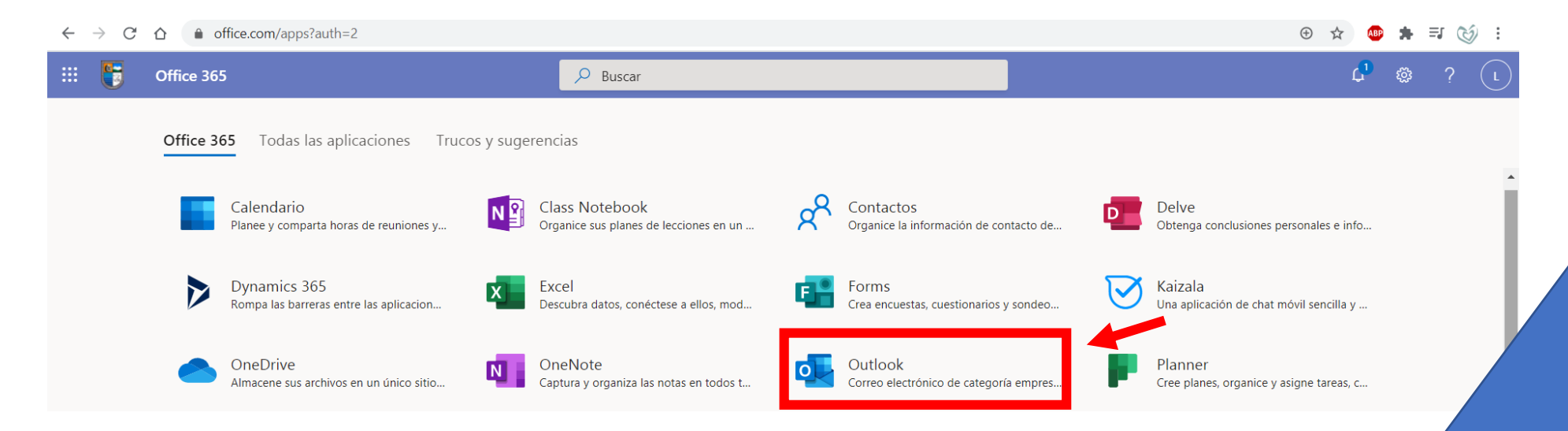

#### **BANDEJAS DE ENTRADA**

1. En Outlook contamos con tres bandejas de entrada (Prioritarios, Otros y No deseado), en estas bandejas encontraremos los correos que nos envíen.

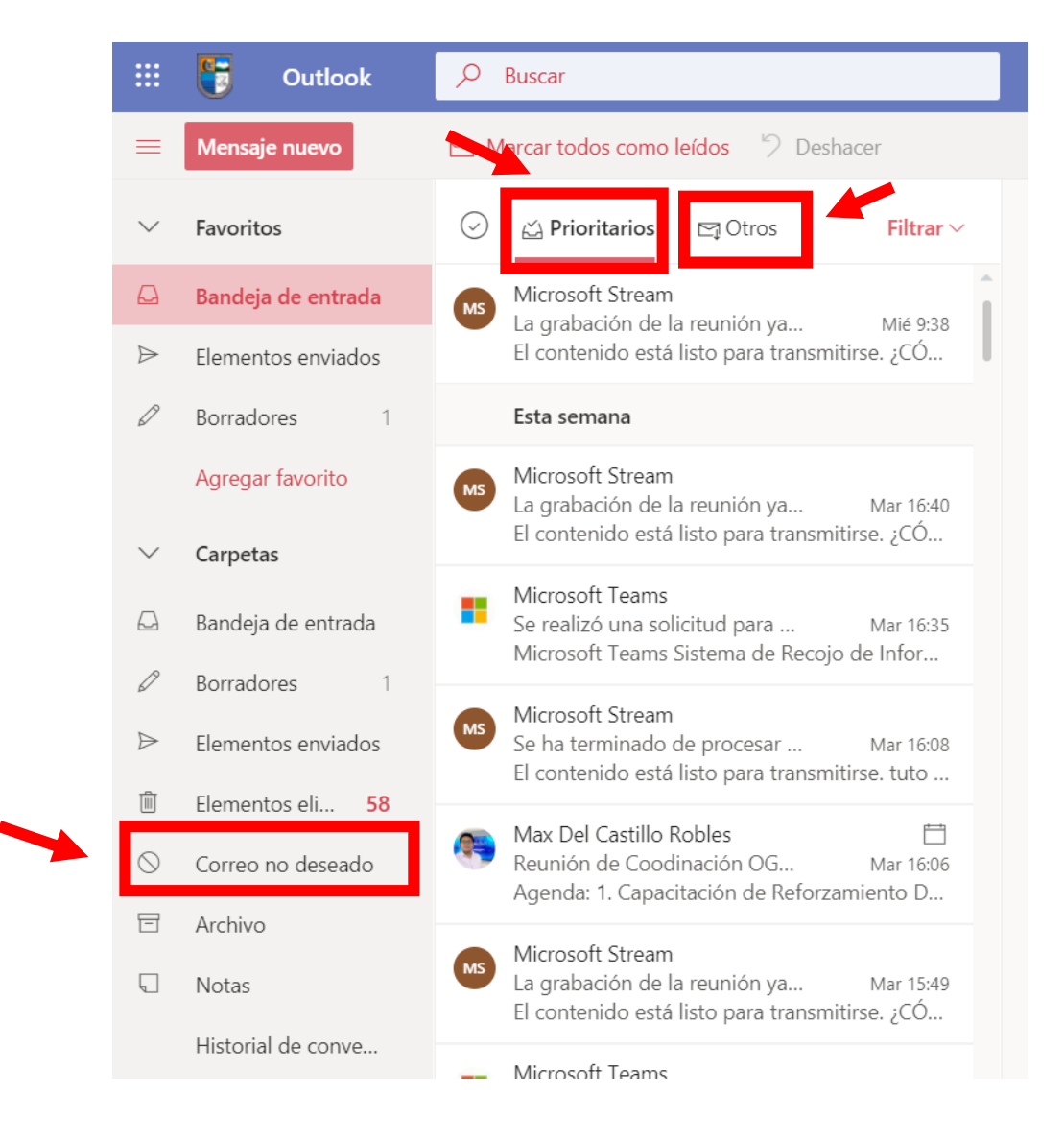

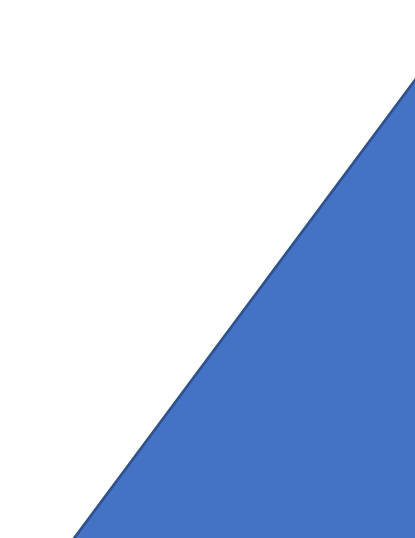

### **ENVÍO Y RESPUESTA DE CORREOS**

1. Para enviar un mensaje nuevo, hacemos clic en el botón "Mensaje nuevo", se aperturará un formato para envío de correos, el cual llenaremos de acuerdo a lo que indica la imagen.

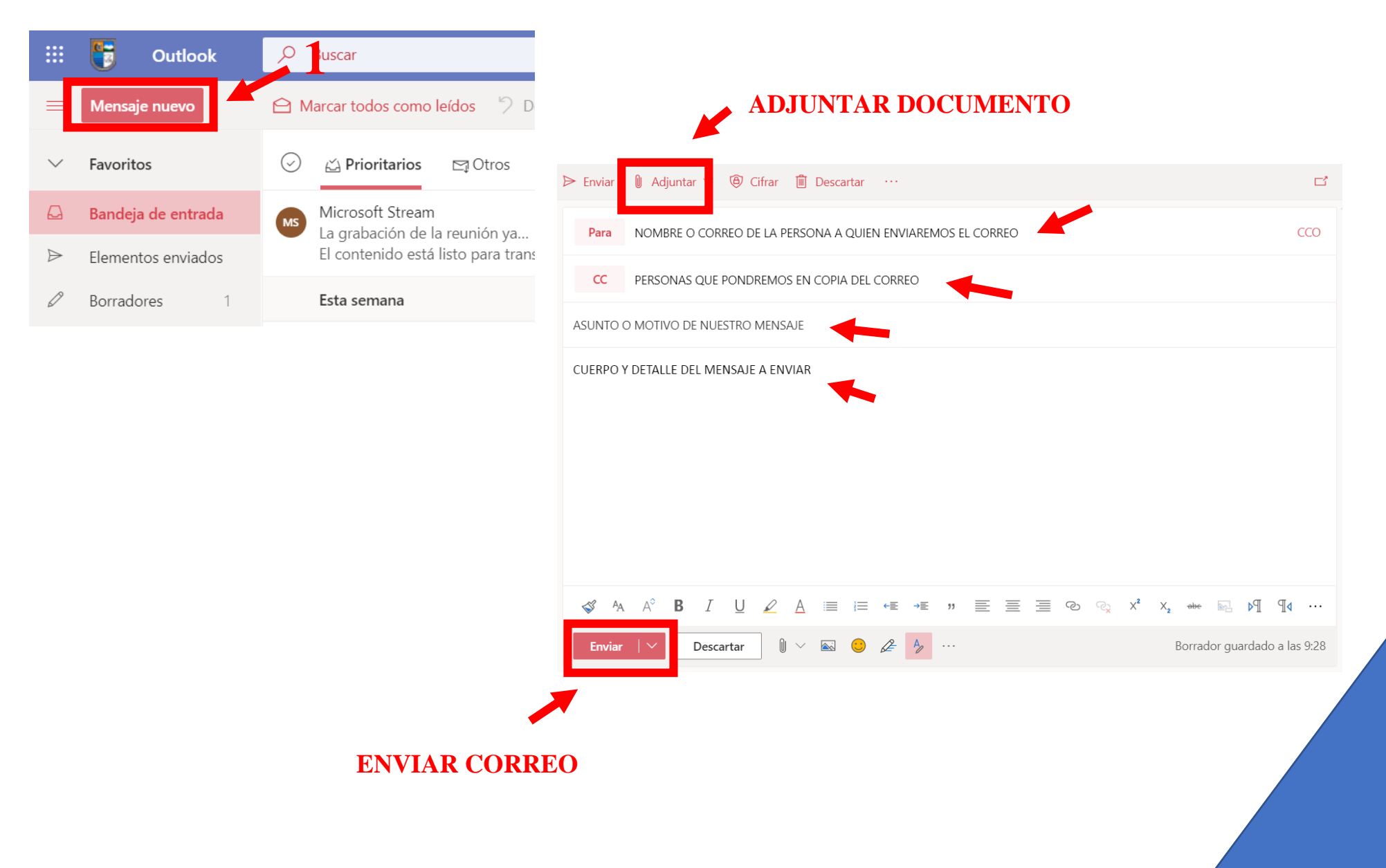

2. Para responder un correo recibido, marcamos el botón correspondiente de la sección superior derecha del correo recibido.

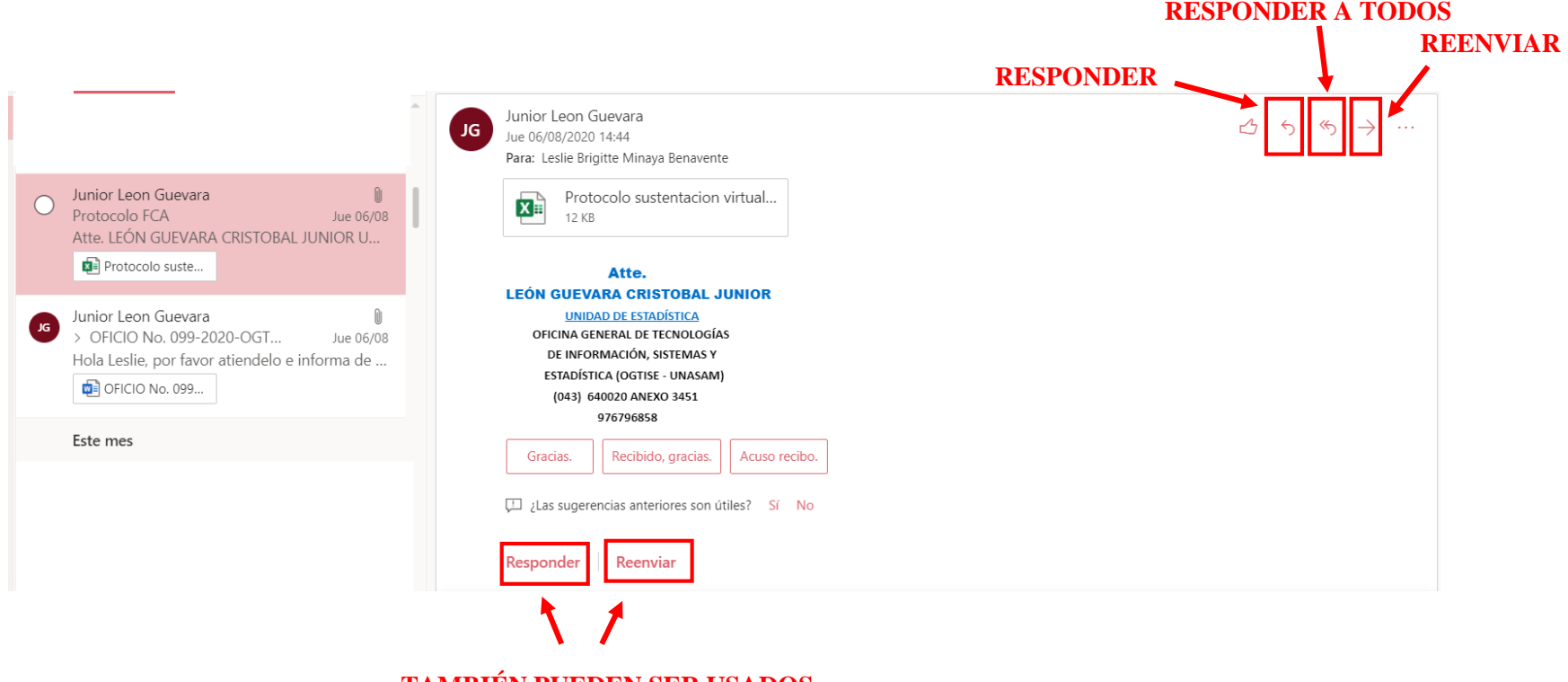

## **TAMBIÉN PUEDEN SER USADOS**

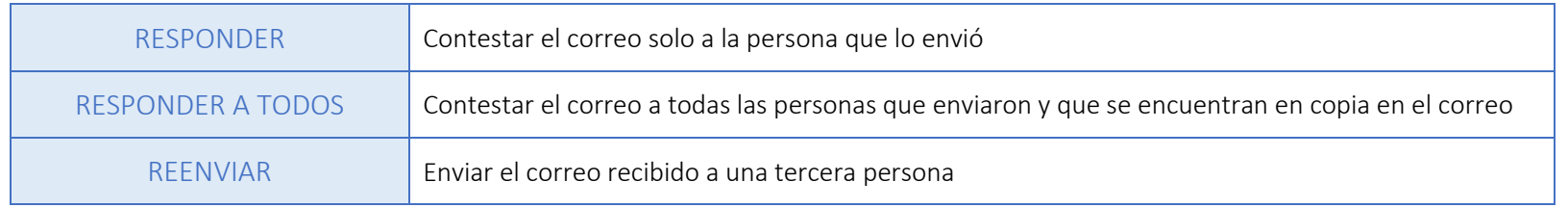

### **CONFIGURACIÓN DE LA FIRMA DIGITAL**

1. Nos dirigimos al ícono de la tuerca que se encuentra en la parte superior derecha de la pantalla, luego hacemos clic en "Ver toda la configuración de Outlook". Se abrirá una ventana donde elegiremos la opción "Redactar y responder", editaremos nuestra firma en el recuadro y para finalizar lo guardamos.

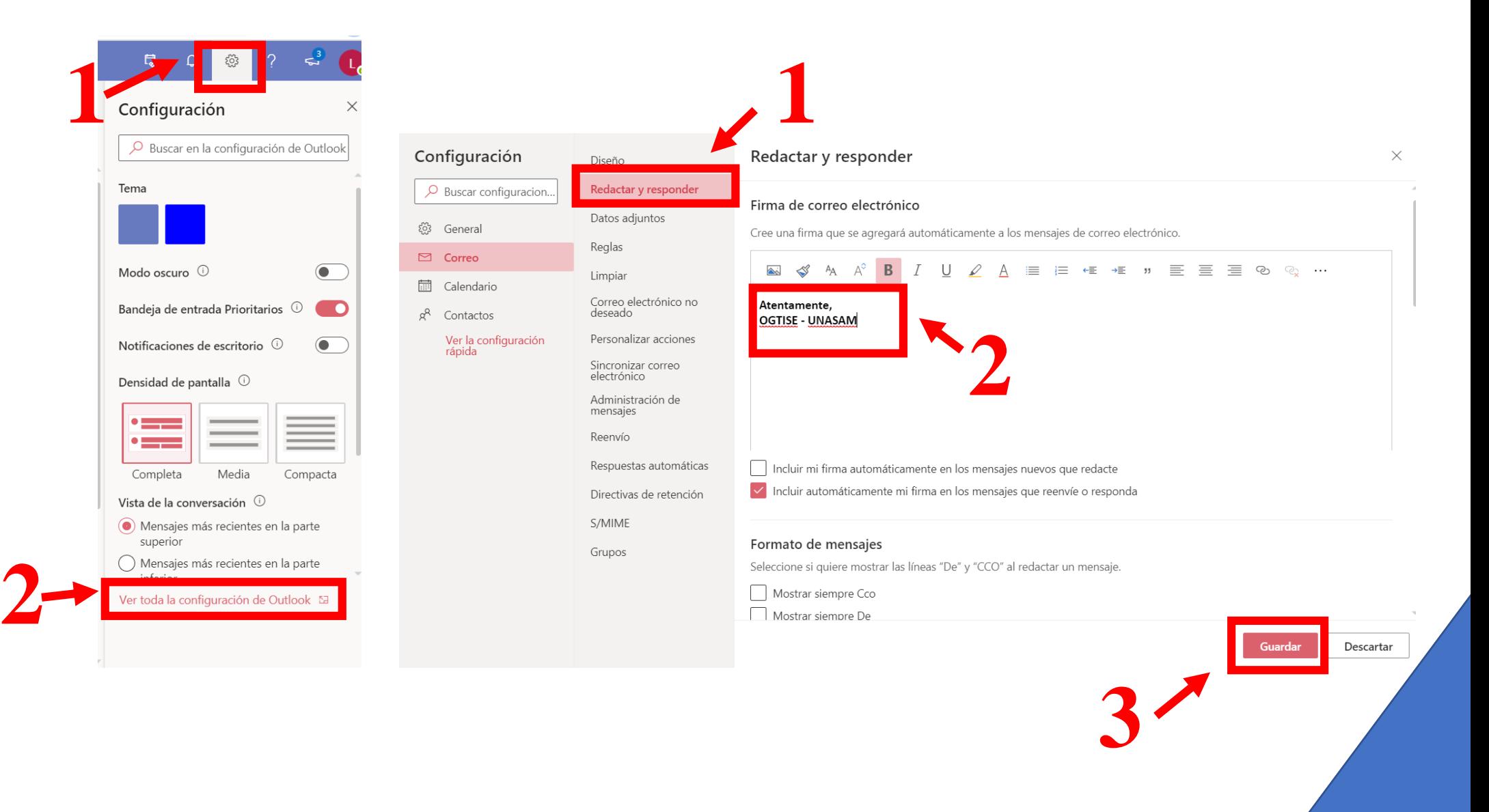